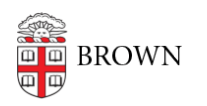

[Knowledgebase](https://ithelp.brown.edu/kb) > [Software](https://ithelp.brown.edu/kb/software) > [Installation Instructions](https://ithelp.brown.edu/kb/installation-instructions) > [CrowdStrike for Home Installation](https://ithelp.brown.edu/kb/articles/install-crowdstrike-for-home) **[Instructions](https://ithelp.brown.edu/kb/articles/install-crowdstrike-for-home)** 

## CrowdStrike for Home Installation Instructions

Tuesday Mueller-Harder - 2023-10-25 - [Comments \(0\)](#page--1-0) - [Installation Instructions](https://ithelp.brown.edu/kb/installation-instructions)

## **Windows**

- 1. Visit<https://myaccount.brown.edu/profile/crowdstrikehome> and create your own personal activation token for CrowdStrike for Home.
- 2. Double-click the token to select it and copy it with Ctrl-C, or right-click and choose 'Copy'
- 3. Download the installer with the link provided on the same page
- 4. In your Downloads folder double-click on "WindowsSensorHomeUse" installation program
- 5. Click "Yes" to install
- 6. Paste your Installation Token with Ctrl-V, or right-click and choose 'Paste', into the Verification Code field when prompted
- 7. Wait for confirmation screen that it has been successfully installed
- 8. Restart your computer after installation
- 9. Wait 15-20 minutes for the software to gather all updates and be ready for use

 After installation, you will see a pop-up notification when the "CrowdStrike for Home" sensor blocks, kills, or quarantines malware. No action is required on your part.